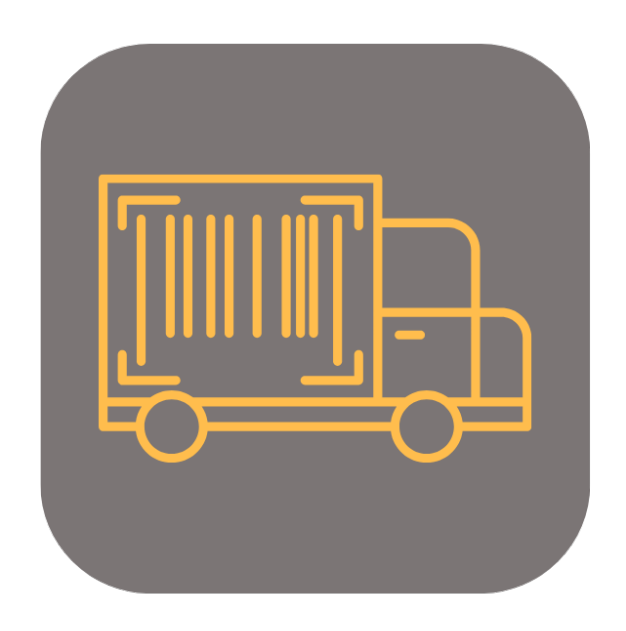

# **BEYOND ADVANCEDSERIALNO**

# Handbuch

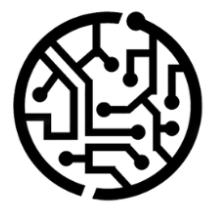

### **BEYONDIT GmbH**

Schauenburgerstr. 116 24118 Kiel Germany +49 431 3630 3700 hello@beyondit.gmbh

## **Inhaltsverzeichnis**

Über BEYOND [AdvancedSerialNo](#page-2-0) **[Einrichtung](javascript:void(0))** [Benutzerberechtigungen](#page-3-0) zuweisen [Funktionen](javascript:void(0)) [Seriennummer](#page-4-0) für Artikel hinzufügen

# <span id="page-2-0"></span>**Über BEYOND AdvancedSerialNo**

#### **Über diese Extension**

BEYOND AdvancedSerialNo ist eine Extension für Microsoft Dynamics 365 Business Central. Sie wurde entwickelt von:

#### **BEYONDIT GmbH**

Schauenburgerstraße 116 24118 Kiel **Deutschland** [moin@beyondit.gmbh](mailto:moin@beyondit.gmbh) +49 431 [3630](tel:+4943136303700) 3700

**Beyond AdvancedSerialNo** ermöglicht die **direkte Erfassung von Seriennummern** in Dokumenten und optimiert so Ihre Einkaufs- und Verkaufsprozesse.

Die App fügt die Spalte **Seriennummer** zu Ihren **Einkaufs- und Verkaufsbelegen** hinzu und bietet so eine nahtlose Möglichkeit zur Eingabe der Seriennummer des Artikels.

Geben Sie einfach eine Menge von 1 für den Artikel ein und tragen Sie die Seriennummer in die Belegzeile ein. Die **Artikelverfolgungszeilen werden automatisch generiert**.

Die aktuellste Version dieser Dokumentation finden Sie unter dem folgendem Link: BEYOND [AdvancedSerialNo](http://docs.beyond365.de/pdf/BEYONDAdvancedSerialNo_de-DE.pdf) Dokumentation.

#### **O** NOTE

#### **Keine Abhängigkeiten von oder zu anderen Apps**

Für die Verwendung von BEYOND AdvancedSerialNo sind keine abhängigen Anwendungen erforderlich, d.h. Sie müssen keine zusätzlichen Anwendungen installieren.

#### **Dokumentationsinformationen**

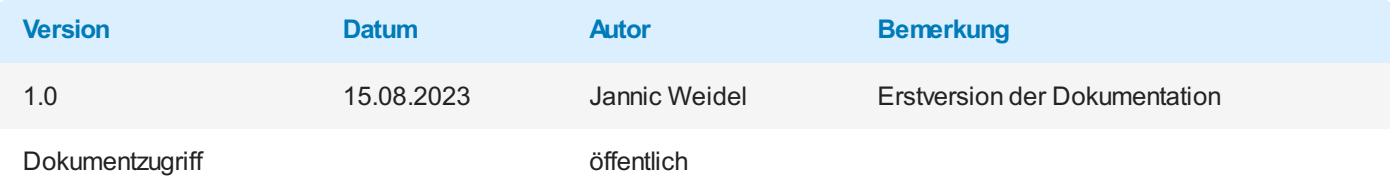

Weiter mit dem nächsten [Abschnitt](#page-4-0)

#### <span id="page-3-0"></span>**Benutzerberechtigungen zuweisen**

Die folgende Beschreibung zeigt, wie Benutzerrechte für die Erweiterung **BEYOND AdvancedSerialNo** vergeben werden können. Die bereitgestellten Berechtigungssätze sind:

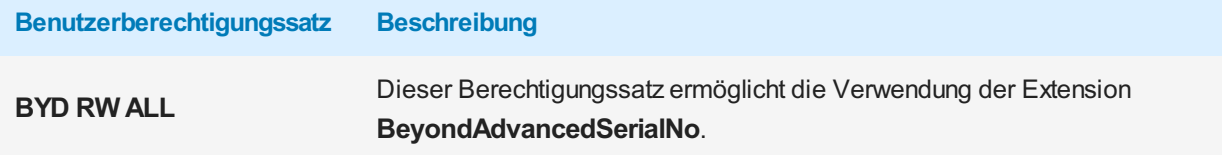

Um die Benutzerberechtigung für **BEYOND AdvancedSerialNo** einem Benutzer zuzuordnen, gehen Sie wie folgt vor:

- 1. Rufen Sie aus dem Rollencenter die Suchfunktion auf (**ALT+Q**).
- 2. Suchen Sie nach **[Berechtigungssätze](https://businesscentral.dynamics.com/?page=9802)** und klicken Sie auf das entsprechende Suchergebnis.
- 3. Die Seite **Berechtigungssätze** wird angezeigt.
- 4. Wählen Sie einen der oben genannten Berechtigungssätze aus der Liste aus.
- 5. Klicken Sie in der Menüleiste auf **Zugehörig** > **Zugriffsrechte** > **Benutzerberechtigungssatz nach Benutzer**.

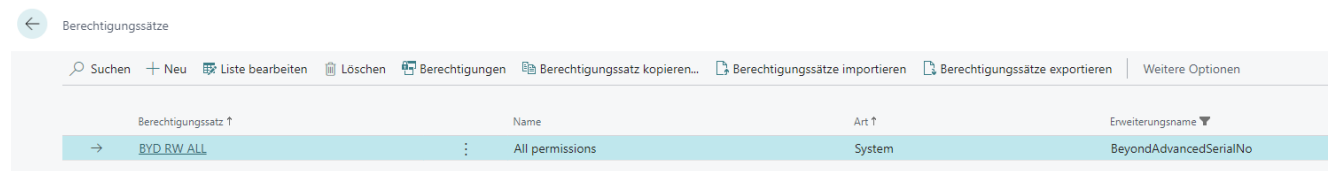

Abbildung: Berechtigungssätze für BEYOND AdvancedSerialNo

- 6. Die Seite **Benutzerberechtigungssatz nach Benutzer** wird angezeigt.
- 7. Blenden Sie den Filterbereich ein (**UMSCHALT+F3**) und verwenden Sie als Filterkriterium **Erweiterungsname** und dem Wert **BeyondAdvancedSerialNo**.
- 8. Die Liste wird auf die Berechtigungssätze von **BeyondAdvancedSerialNo** gefiltert.
- 9. Aktivieren Sie das Kontrollkästchen am rechten Rand der Seite für den oder die Benutzer, denen Sie den Berechtigungssatz zuordnen möchten.

Sie haben einem Benutzer Rechte für **BEYOND AdvancedSerialNo** zugewiesen. Beachten Sie, dass Benutzer mit der Berechtigung **SUPER** über alle Rechte verfügen, d.h. Sie müssen diesem Benutzer keine zusätzlichen Rechte erteilen.

### <span id="page-4-0"></span>**Seriennummer zu Artikel hinzufügen**

In diesem Kapitel wird beschrieben, wie Sie über **Beyond AdvancedSerialNo** eine Seriennummer für einen Artikel hinzufügen können.

Für die nachfolgende Beschreibung wird anhand eines Verkaufsauftrags gezeigt, wie Sie für einen seriennummernpflichtigen Artikel schnell und einfach eine Seriennummer hinzufügen können. Die gezeigte Funkion steht Ihnen bei allen Einkaufs- und Verkaufsbelegen zur Verfügung.

Um einem Artikel eine Seriennummer hinzuzufügen, gehen Sie wie folgt vor:

- 1. Öffnen Sie den Beleg, in dem Sie einem Artikel eine Seriennummer hinzufügen möchten. In unserem Beispiel verwenden wir einen Verkaufsauftrag.
- 2. Scrollen Sie zum Register **Zeilen** und wählen Sie den Artikel aus, dem Sie eine Seriennummer hinzufügen möchten.

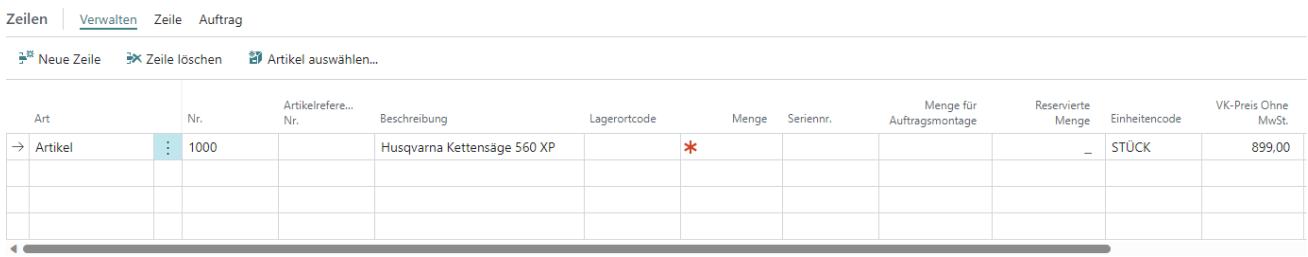

Abbildung: Seriennummer zum Artikel hinzufügen

- 3. Tragen Sie unter der Spalte **Menge** den Wert **1** ein.
- 4. Geben Sie unter der Spalte **Seriennummer** die Seriennummer des Artikels an. Beachten Sie dabei, dass auf der Artikelkarte unter dem Register **Artikelverfolgung** der Artikelverfolgungscode für den Artikel angegeben sein muss.

Sie haben eine Seriennummer für einen Artikel angegeben.